### ⑤その他 (TA追加、学習履歴、ラベル)

1

### (1) e-classご利用時の注意事項

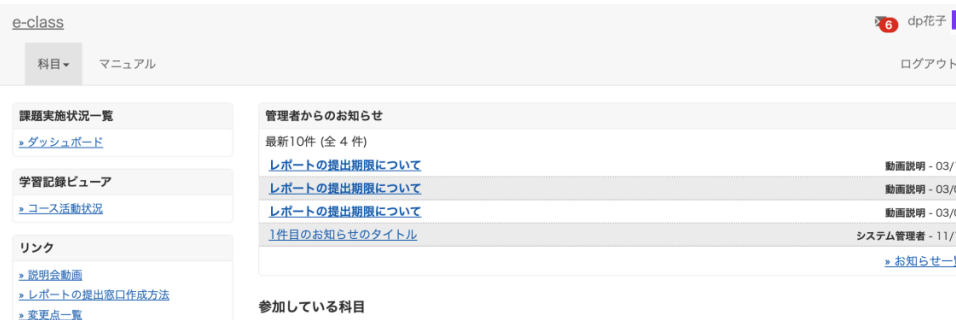

#### ご一読ください) 表示する学期

> 注意事項

2023 ~ 秋学期

¤ e-classシステムにログインした画面を複数立ち上げると個人データが破損したり、レポートが正常に 提出できなくなる恐れがあります。

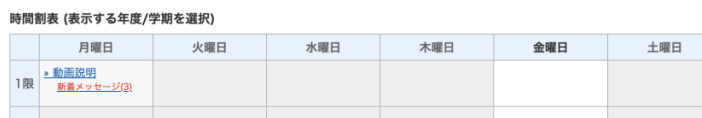

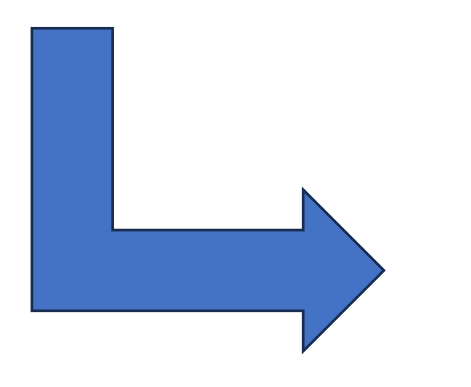

### 注意事項 英文は次のページにあります。 English on the next page. 更新日 2023.9.6 ● ブラウザ環境は常に最新の状態でご使用ください。 ● 成績評価に関わる操作(レポート提出、テスト等)はスマートフォン、モバイル画 面(注.PCでブラウザ画面を小さくしたもの)では実施しないでください。 ● 課題の提出を行った場合は、提出後にきちんと送信されているかを再度確認して ください。特に添付ファイルでのレポート提出の場合、提出後にe-classから 「レポートを受け取りました」というメールが届いた後、「マイレポート」で自 分が提出したファイルが正しく開けるか、ファイルが破損していないか、内容に 間違いないか等を必ず確認してください。 ● 提出したレポート等のデータは、成績が確定するまでは必ず保管しておいてくだ さい。

### 科目一覧画面で「注意事項」を選択します。

# (2)TAの追加方法 ①

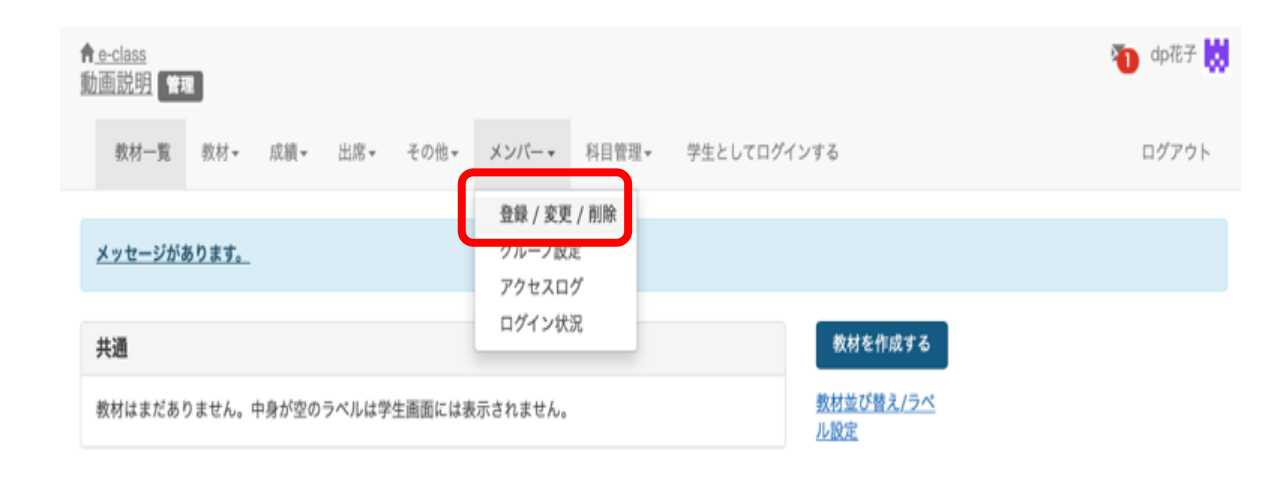

「メンバー」の「登録/変更/削除」をク リックします。

## (2)TAの追加方法 ②

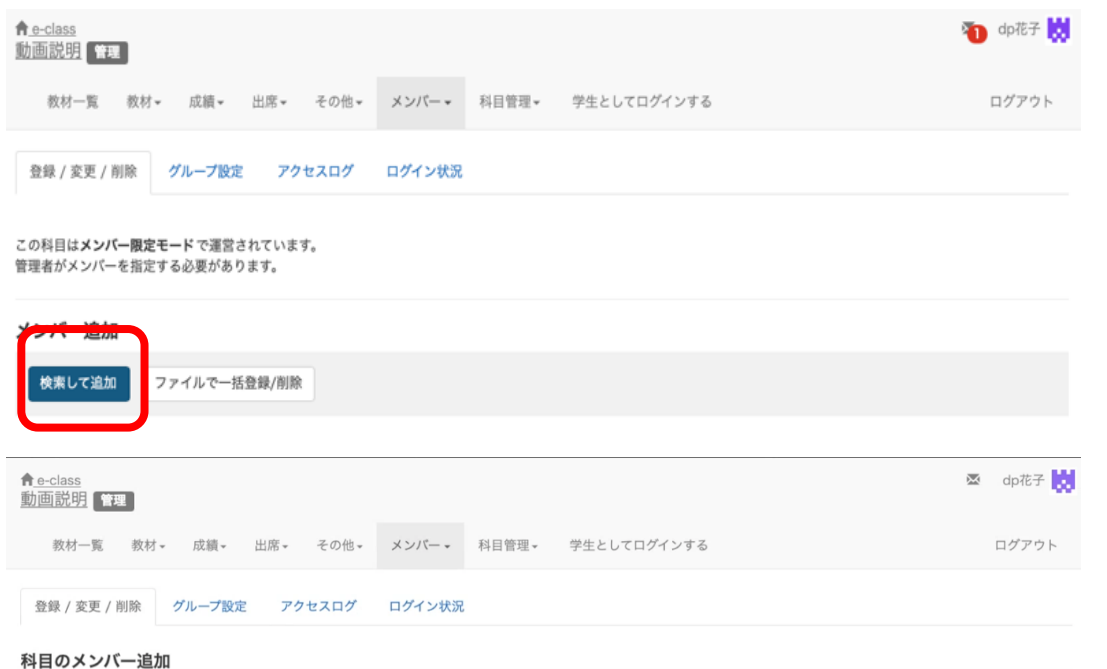

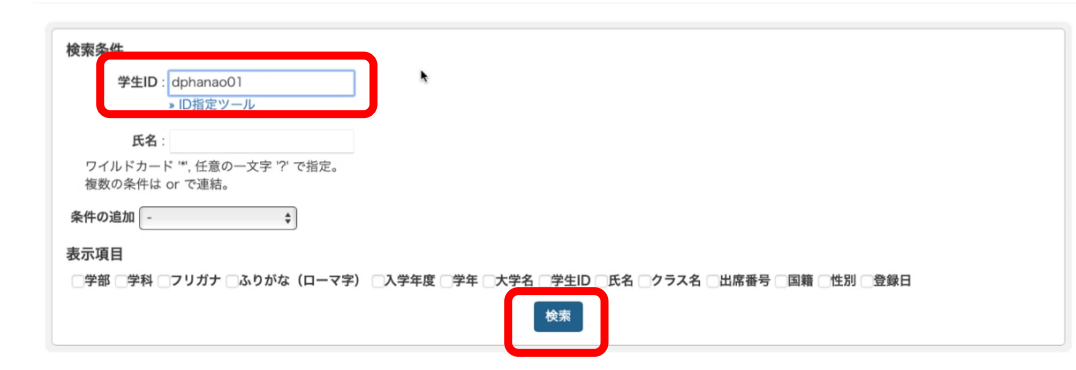

「検索して追加」をクリック して、「検索条件」へTAとし て追加したいユーザの学生ID もしくは氏名を入力して「検 索」を押します。

入力する学生IDもしくは氏名 へワイルドカード \* を入れる と、部分一致した学生情報が 表示されます。

## (2)TAの追加方法 ③

#### 科目のメンバー追加

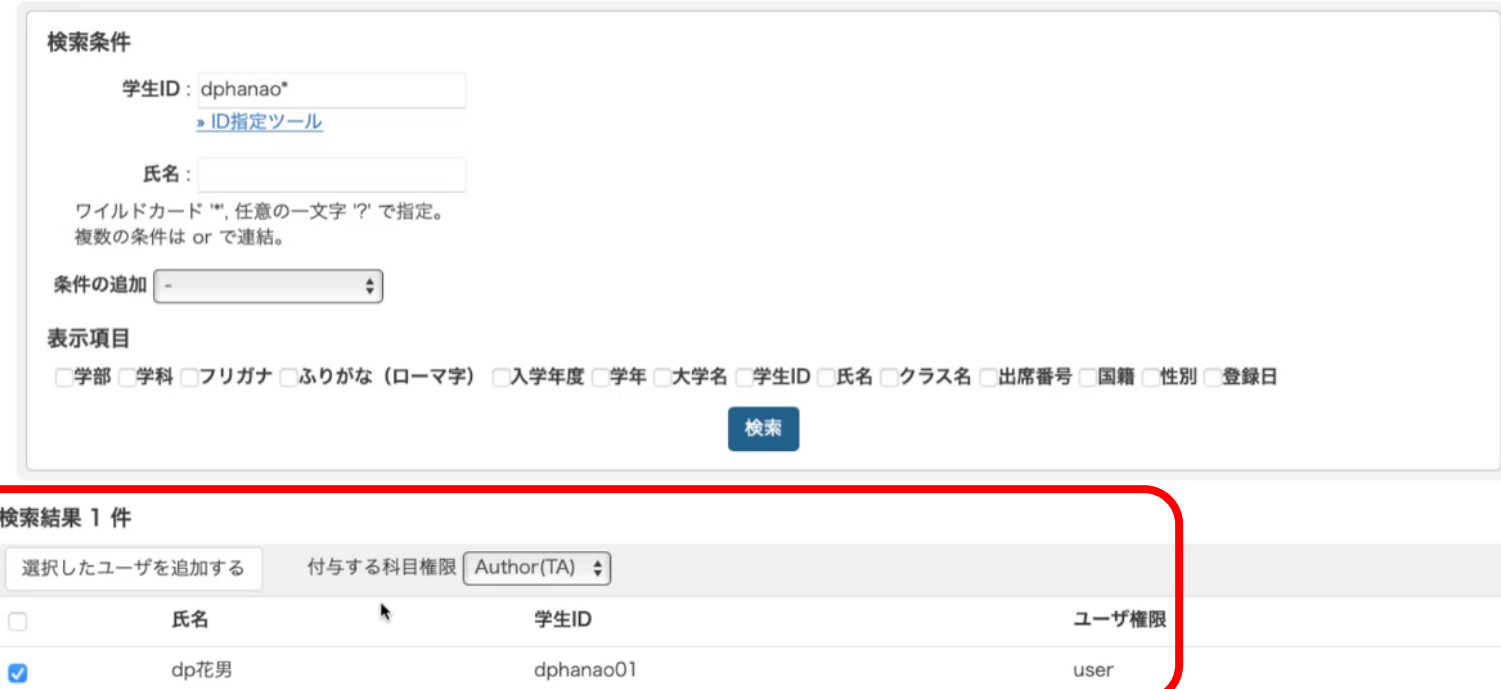

表示されたユーザの左側のチェック をクリックして選択後に、付与する 科目権限「Author(TA)」を指定し て「選択したユーザを追加する」を クリックします。

TAの追加方法の説明は以上です。

## (3)学習履歴の確認 ①

#### fre-class 動画説明【管理】

教材一覧 教材▼ 成績▼ 出席▼ その他▼ メンバー▼ 科目管理▼ 学生としてログインする

#### メッセージがあります。

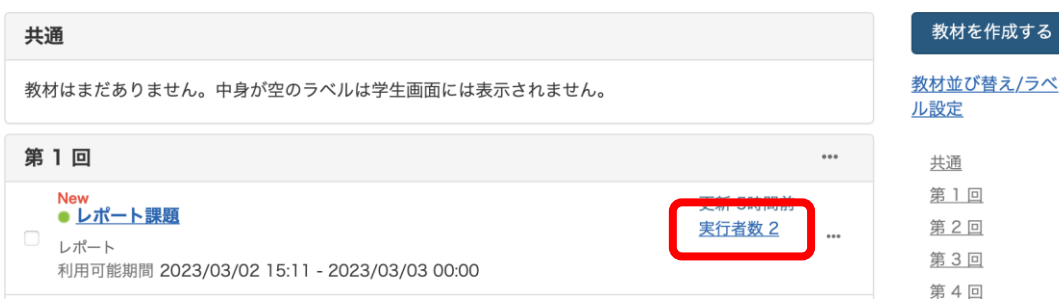

### 教材名の右横の「実行者数」を クリックします。

## (3) 学習履歴の確認

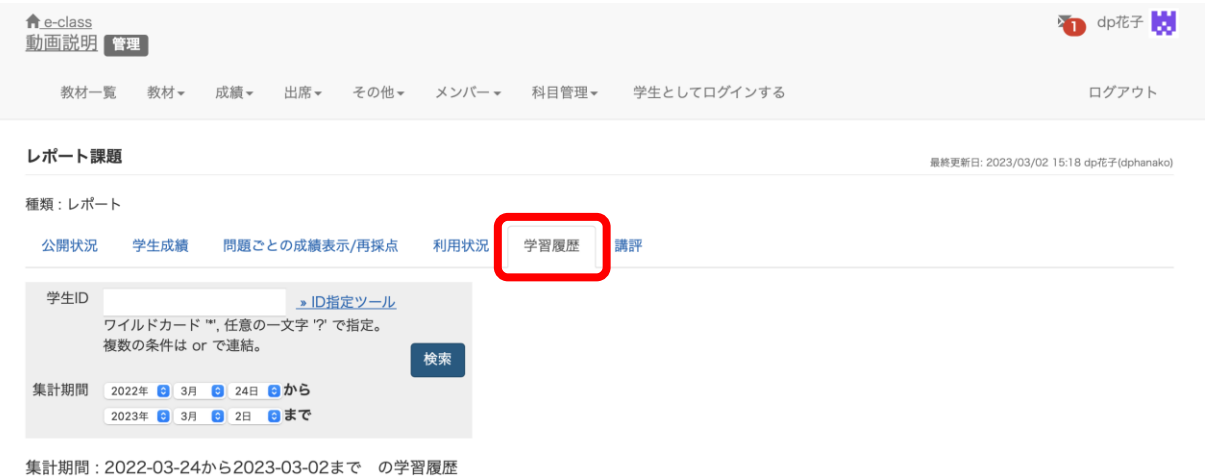

「学習履歴」をクリックします。

教材を実行した学生の氏名・学 生ID・アクセス元IPアドレス・ 開始時刻・終了時刻・利用時間 の一覧が表示されます。

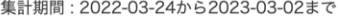

» 学習履歴のダウンロード

IPアドレス ▲▼ 選択 氏名▲▼ 学生ID ▲▼ ホスト名 開始時刻▲▼ 終了時刻 ▲▼ 利用時間▲▼ 00:01:11 dp花子 dphanako 59.147.119.61 2023-03-02 20:30:45 2023-03-02 20:31:56 dp花男子 dphanadan02 59.147.119.61 2023-03-02 15:50:44 2023-03-02 15:50:50 00:00:06 dp花男 dphanao01 59.147.119.61 2023-03-02 15:49:57 2023-03-02 15:50:12 00:00:15 dp花子 59.147.119.61 2023-03-02 15:19:54 2023-03-02 15:20:56 00:01:02 dphanako

選択された履歴と成績を削除

4件

## (3) 学習履歴の確認

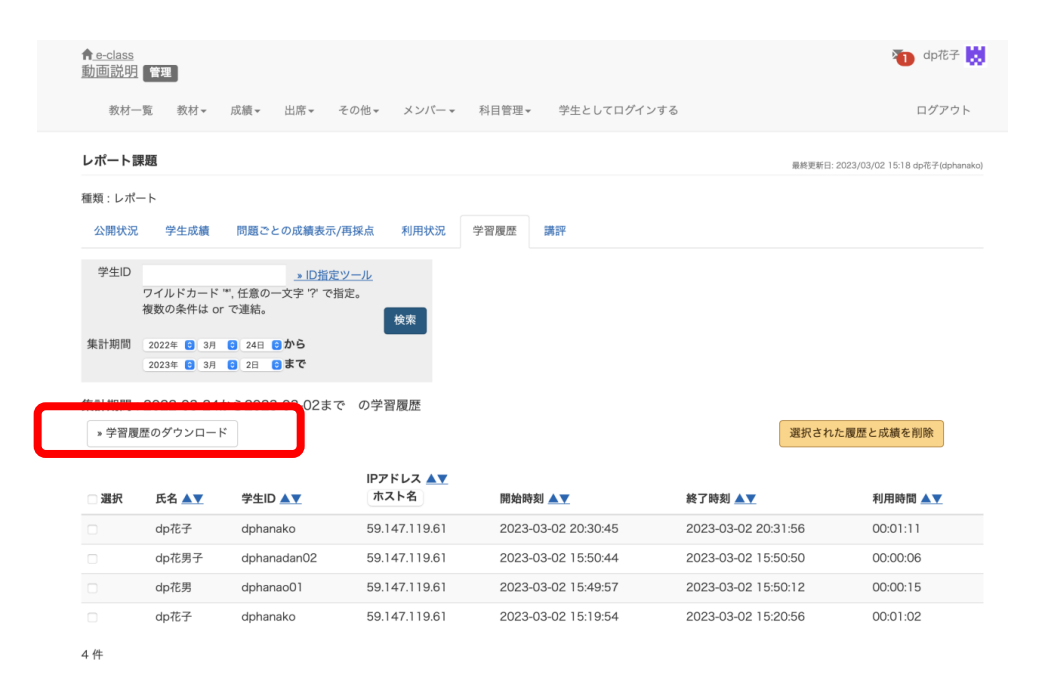

![](_page_7_Picture_83.jpeg)

「学習履歴のダウンロード」をクリッ クすると、学習履歴のデータをCSV ファイルの形式でダウンロードが可能 です。

学習履歴の確認方法の説明は以上です。

## (4)ラベルについて ①

#### $\bigwedge$  e-class 動画説明【管理】

教材一覧 教材▼ 成績▼ 出席▼ その他▼ メンバー▼ 科目管理▼ 学生としてログインする

#### メッセージがあります。

![](_page_8_Picture_51.jpeg)

![](_page_8_Picture_52.jpeg)

#### 教材並び替え/ラベル設定

ドラッグ&ドロップか [ソート] ポタンで教材を並び替えることができます。ラベルを設定したい場合は、[新しいラベル] をクリックしてラベルを追加後、教材をラベルにドラッグし てください。変更後は変更内容を保存してください。

![](_page_8_Picture_53.jpeg)

ラベルを利用すると教材をグルーピング して配置が出来ます。

「教材並び替え/ラベル設定」をクリッ クすると、すでに作成されている教材と ラベルの一覧が表示されます。

# (4)ラベルについて ②

#### 教材並び替え/ラベル設定

ドラッグ&ドロップか [ソート] ボタンで教材を並び替えることができます。ラベルを設定したい場合は、[新しいラベル] をクリックしてラベルを追加後、教材をラベルにドラッグし てください。変更後は変更内容を保存してください。

![](_page_9_Figure_3.jpeg)

ラベルを新たに作成する際に は「新しいラベル」をクリッ クします。

(4)ラベルについて ③

![](_page_10_Picture_42.jpeg)

#### 教材並び替え/ラベル設定

[ソート] ボタンで教材を並び替えることができます。ラベルを設定したい場合は、[新しいラベル] をクリックしてラベルを追加後、教材をラベルにドラッグし

![](_page_10_Picture_43.jpeg)

教材やラベルはドラッグアンドド ロップで配置を変更出来ます。

科目には初めから共通・第1回〜第 15回のラベルが自動で作られてい るので、授業の内容に合わせてご利 用をお願いいたします。

ラベルの説明は以上です。

### ( 5 )FAQ

![](_page_11_Picture_85.jpeg)

提出できなくなる恐れがあります。

![](_page_11_Picture_86.jpeg)

科目一覧画面で「FAQ(ご利用前にご一読ください)」 を選択します。

### **FAQ** [English] 教員

ここでは、ユーザーからのよくある問合せを掲載しています。 詳細な機能につきましては、マニュアルをご覧ください。 まずは、利用する前に推奨環境等の記載がある注意事項をよく読んでください。 マニュアルやFAQを見ても解決しない場合は、お問い合わせまでご連絡ください。

### ご利用の前に

- e-classを使うために申請は必要ですか
- 科目利用申請後にエラーメッセージが表示される
- ログインしても目的の科目が表示されない

### 教材の作成

- 過去の教材を今年度の科目に一括コピーしたい
- ラベルについて
- 資料の作成方法について
- レポートの提出窓口作成方法
- テスト教材の作成方法
- 問題スタイルの種類について
- e-classで受験上の注意点等を周知する方法の紹介
- 授業ユニットについて
- チャットの利用方法について